## **Defining the Ready and Running behaviors using Alf**

Next, add entry Behaviors to the ready and running States of the StopWatch State Machine.

**Related pages**

To add an entry Behavior to the ready State

- 1. Click on the ready state and, in the Alf editor window, press **Create**.
- 2. Type the Alf code shown in the figure below.

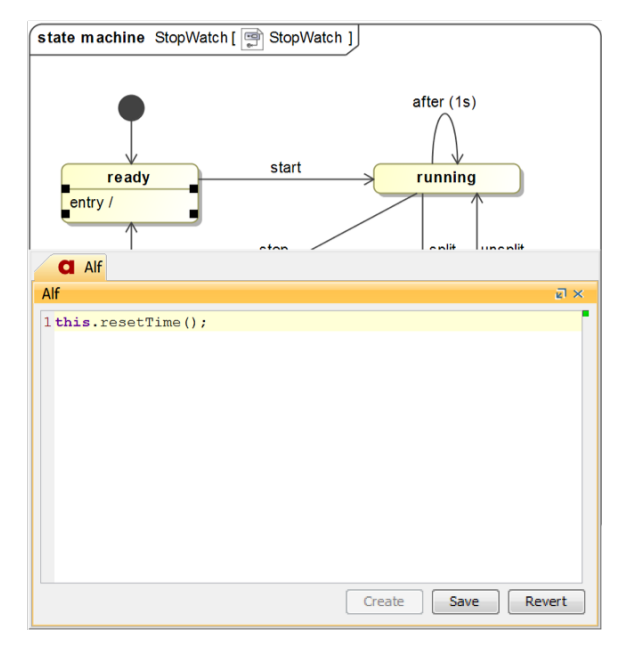

3. When the code is correct, press **Save**. The Alf code should now appear in the entry Behavior for the ready State, as shown in the figure below.

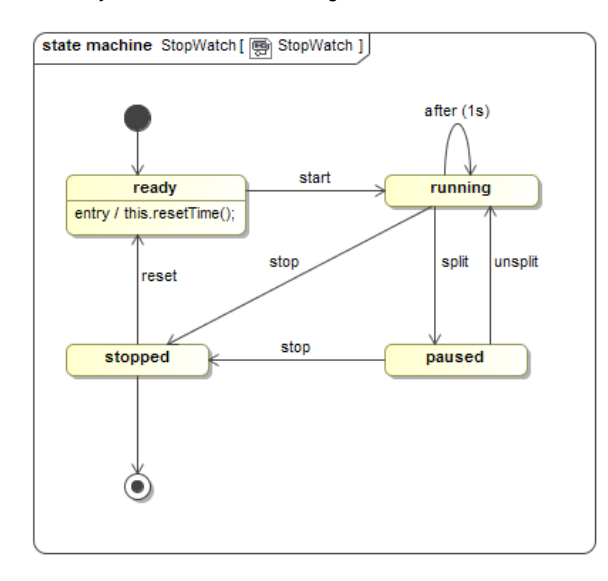

## To add an entry Behavior to the running State

1. Click on the running state and, in the Alf editor window, press **Create**.

- [The Alf editor](https://docs.nomagic.com/display/MAF2022xR1/The+Alf+editor)
- [Using Alf for State](https://docs.nomagic.com/display/MAF2022xR1/Using+Alf+for+State+Behaviors)
- [Behaviors](https://docs.nomagic.com/display/MAF2022xR1/Using+Alf+for+State+Behaviors)

2. Type the Alf code shown in the figure below.

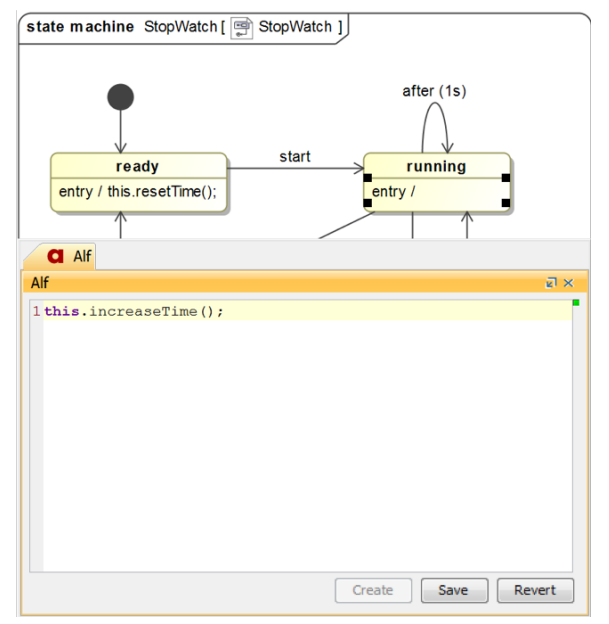

3. When the code is correct, press **Save**. The Alf code should now appear in the entry Behavior for the running State, as shown in the figure below.

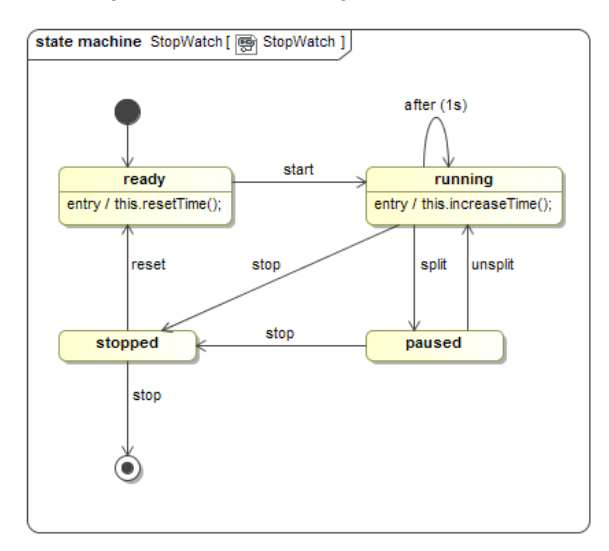

At this point the StopWatch has been completely modeled. You can now execute the StopWatch Class using Cameo Simulation Toolkit.

Next: [Running the Stopwatch model](https://docs.nomagic.com/display/MAF2022xR1/Running+the+Stopwatch+model)